### Appendix IV: NAVIGATING THE COMPETITION WEBSITE

PART I: How to LOG IN to the Club's secure, 'Members Only' website

PART II: How to change your PASSWORD and verify your profile

**PART III:** How to submit images for competitions

PART I: HOW TO LOG IN

## **Step 1:**

¾ Open the club website:<http://mississaugacameraclub.ca/>

Members Only Note the NEW tab called **Members Only** on the extreme right of the status bar

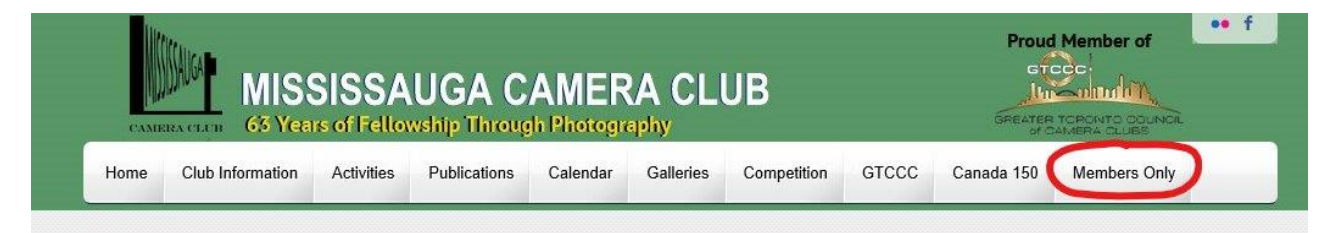

## **Step 2:**

¾ Select the **Members Only** tab. A **LOG IN** page will open in a new tab.

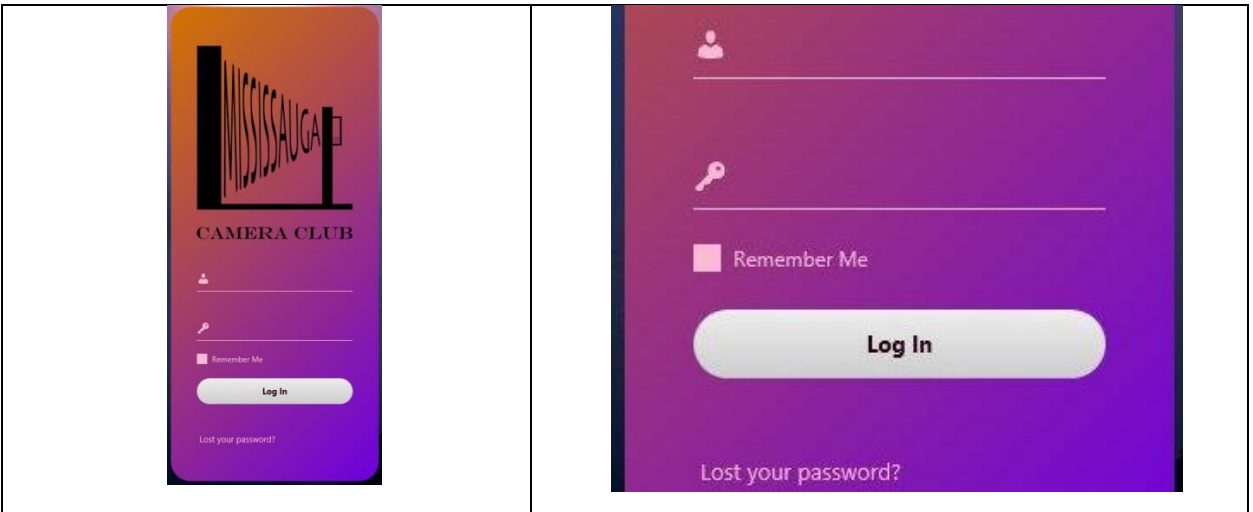

### OPTIONS:

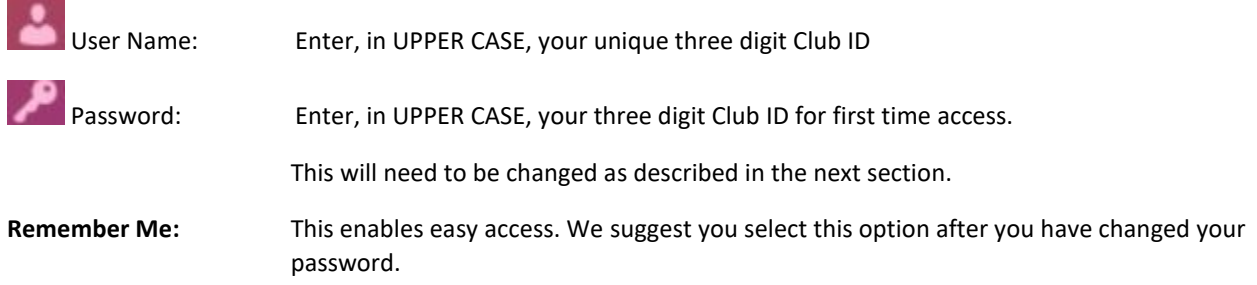

**Lost your password?** This provides a system generated, one-time use password that will be sent to your email address registered with the Club.

If you experience any difficulty in your first login, send an email to: [comphelp@mississaugacameraclub.ca](mailto:comphelp@mississaugacameraclub.ca) with your member information.

## **Step 3:**

¾ LOG IN: Enter your 3 digit Club ID in both 'User Name' and 'Password' fields.

When you have successfully logged in, the following page will appear:

SUBMISSIONS LANDING PAGE

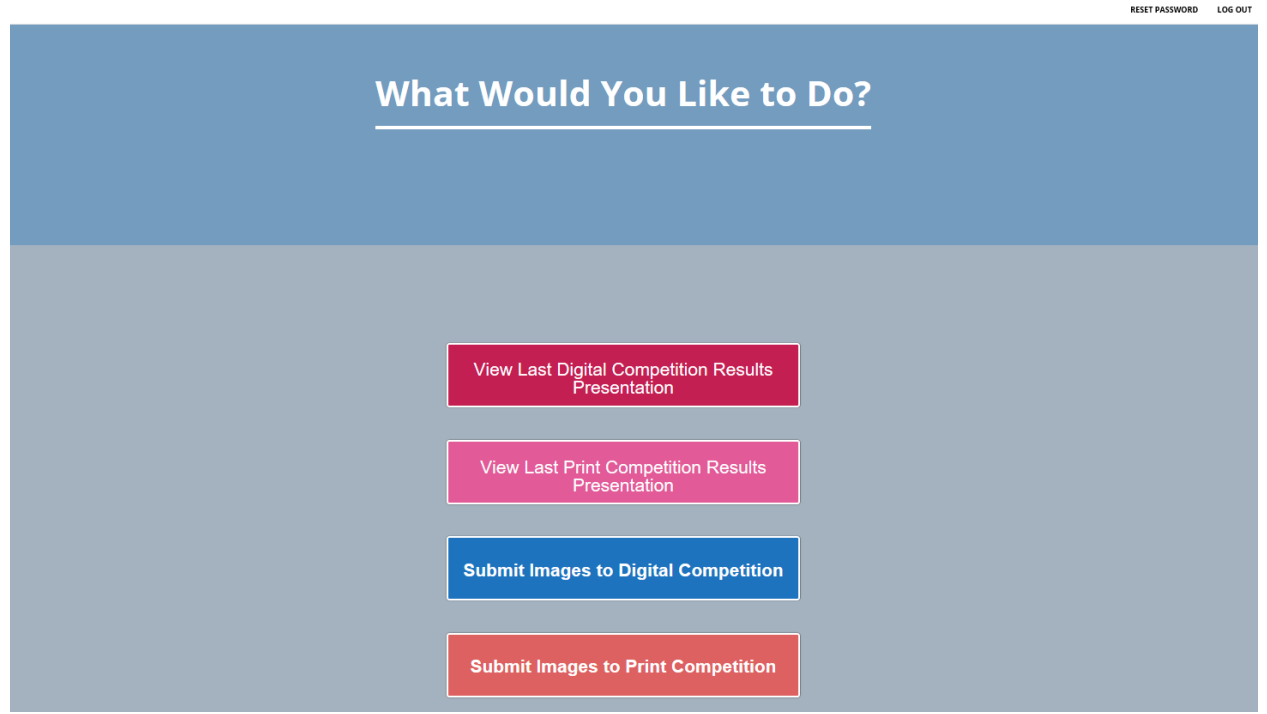

OPTIONS:

- 1. **RESET PASSWORD:** This takes you to the PROFILE page
- 2. **LOG OUT:** We recommend you LOG out of the system when you have completed your visit. System auto logs out if there is no use for 30 minutes.
- 3. **Submit Images to Digital / Print Competition** To be used to submit images

### PART II: HOW TO RESET YOUR PASSWORD

# **Step 1:**

¾ Select RESET PASSWORD: This takes you to your PROFILE PAGE:

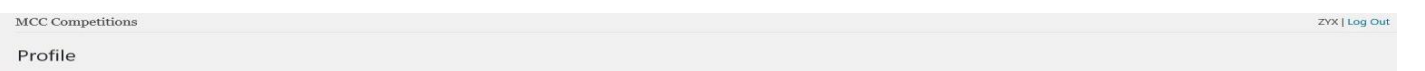

# **Step 2:**

¾ REVIEW YOUR PROFILE: Verify the information. Notify us by email to [comphelp@mississaugacameraclub.ca](mailto:comphelp@mississaugacameraclub.ca) if there are any discrepancies. We will make the necessary changes for you.

### **INFORMATION ONLY NEEDS TO BE VERIFIED AND NOTIFIED FOR DISCREPANCIES DO NOT MAKE ANY CHANGES**

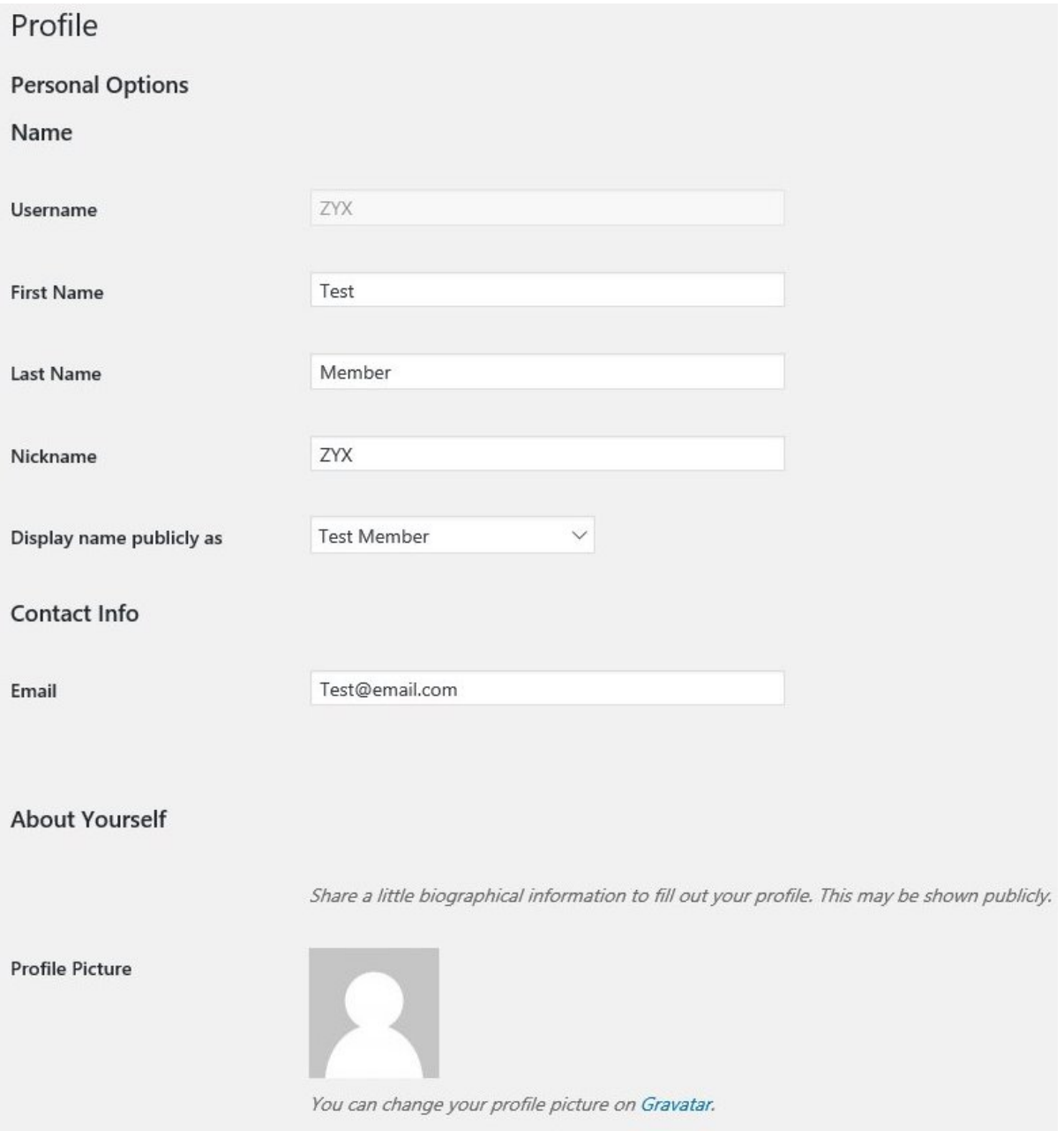

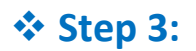

EXAMPLE PASSWORD: Select  $\left| \frac{1}{x} \right|$  Generate Password  $\left| \right|$ ; the system will auto generate a 24 character password. You may overwrite this and choose a new Password that you find easier to remember.

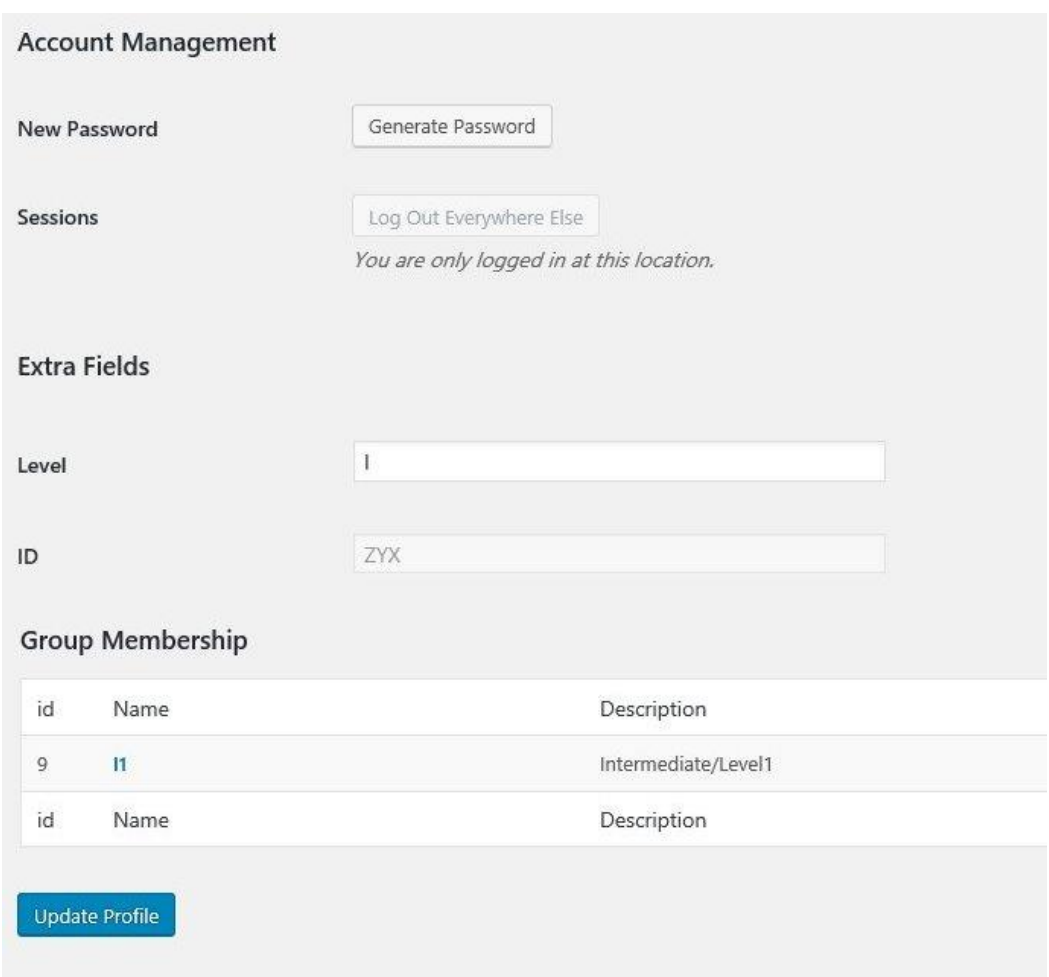

¾ CONFIRM PASSWORD: If the system considers your new password weak, you need to check the box directly under the password box that says "confirm weak password".

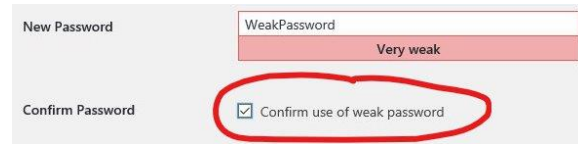

- ¾ Verify the other information on the page and NOTIFY us of any discrepancies
- $\triangleright$  Select Update Profile after you have changed your Password.
- $\triangleright$  LOG OUT by selecting  $ZYX$  | Log Out at the top, right of the page after you have finished.

### **CONGRATULATIONS!**

**YOU ARE NOW READY TO SUBMIT IMAGES FOR COMPETITIONS**

### PART III: HOW TO SUBMIT IMAGES FOR DIGITAL COMPETITIONS

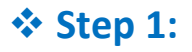

¾ Choose:

The following page will appear:

**Submit Images to Digital Competition** 

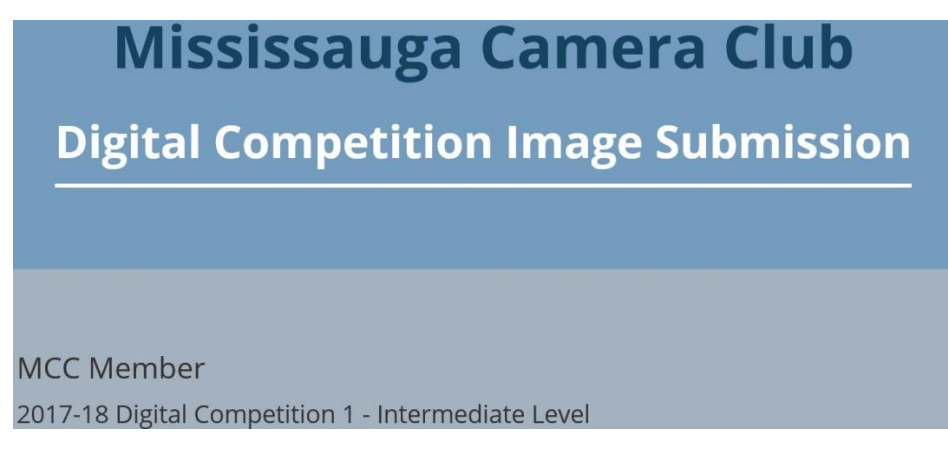

Verify that your Name, Competition # and Level is correctly displayed.

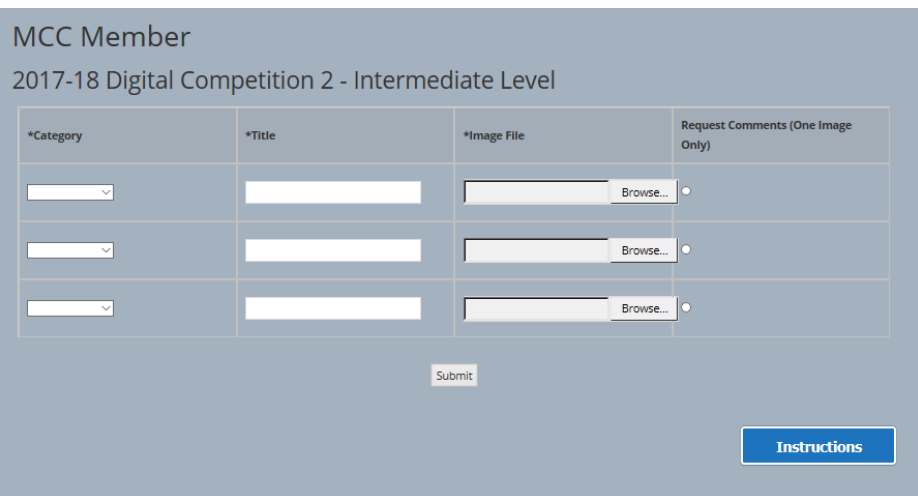

### **REQUIRED STEPS:**

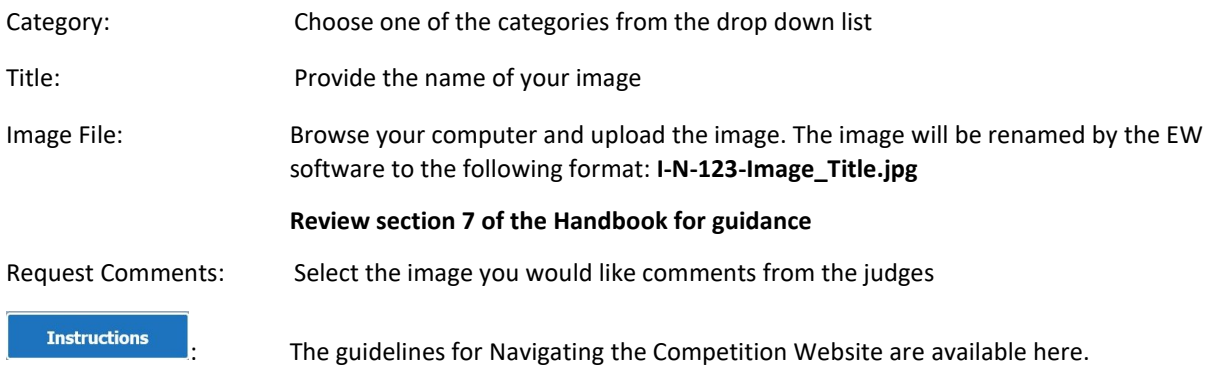

# **Step 2:**

- $\triangleright$  Complete the information Category, Title in the table and upload your image.
- ¾ Verify that the image size conforms to the submission rules. (**Section 7.5**)

The  $\sqrt{\frac{C\text{learn}}{C}}$  button on the right will remove the image.

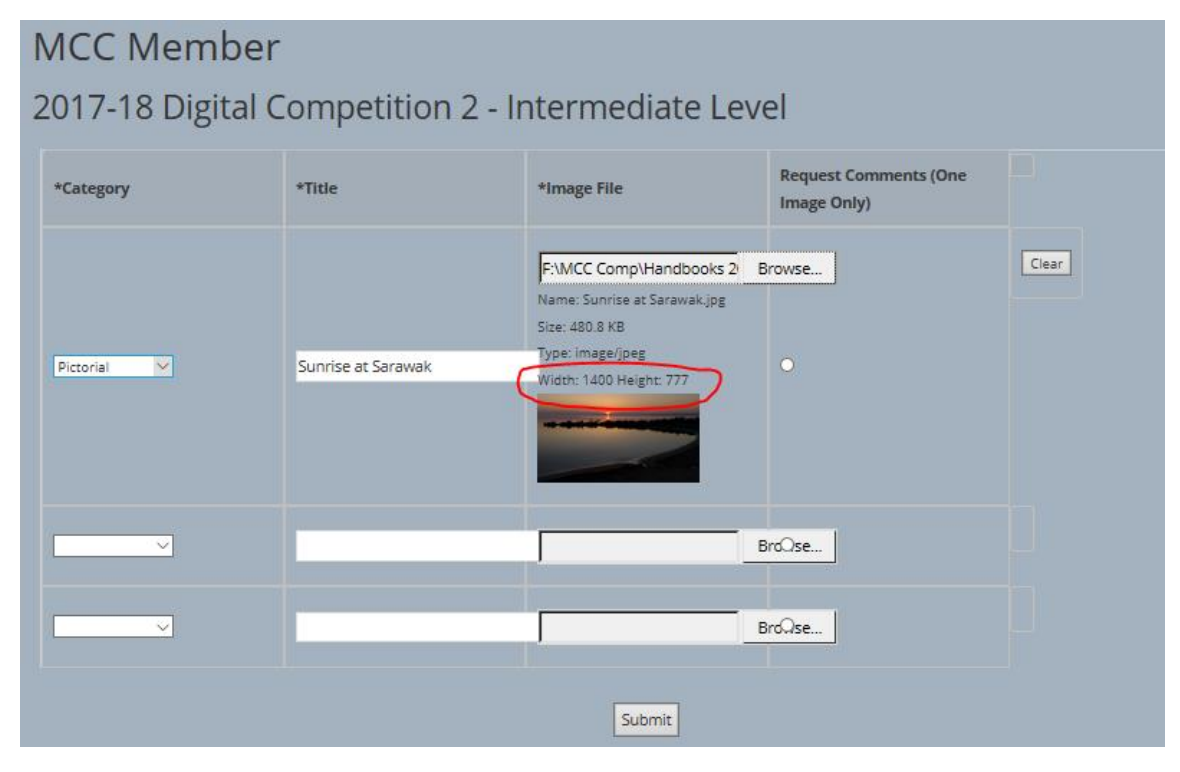

 $\triangleright$  Images may be submitted at any time. When submitted, the screen changes:

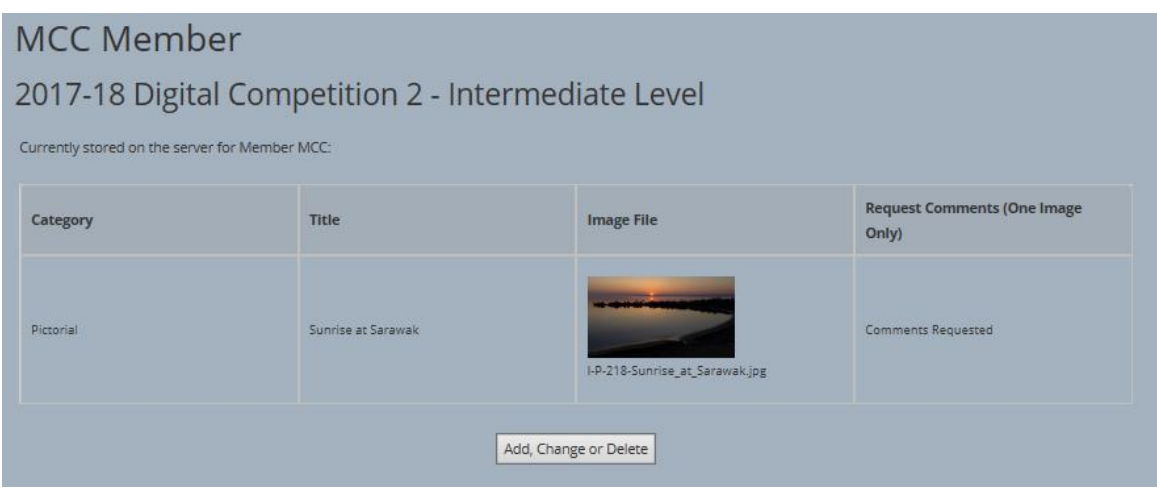

 $\triangleright$  After a successful upload, you will be presented with your entries and thumbnails of each file.

The summary will also show Category entered, Image Title and if a Comment has been requested. Please review to make sure that all data corresponds to the category and you haven't submitted a file in the wrong category.

You will get errors if your file does not meet the size requirements or if it has an incorrect file format (file should be a jpeg saved with a .jpg extension). If you are still having problems, please contact the Competitions Director.

The images will be stored in the server till the image submission deadline.

# **Step 3:**

¾ EDIT IMAGES: Till the submission deadline, changes may be made by selecting the button. This takes you to the following screen:

### **MCC Member** 2017-18 Digital Competition 2 - Intermediate Level **Request Comments (One** \*Category \*Title \*Image File Image Only) o Pictorial  $\overline{\vee}$ Sunrise at Sarawak Delete  $\checkmark$ BrdOse..  $\overline{\vee}$ Browse. Submit

You may make changes to Category, Title and Request Comments fields.

If you wish to change the image, choose DELETE and confirm your action in the pop up dialogue box.

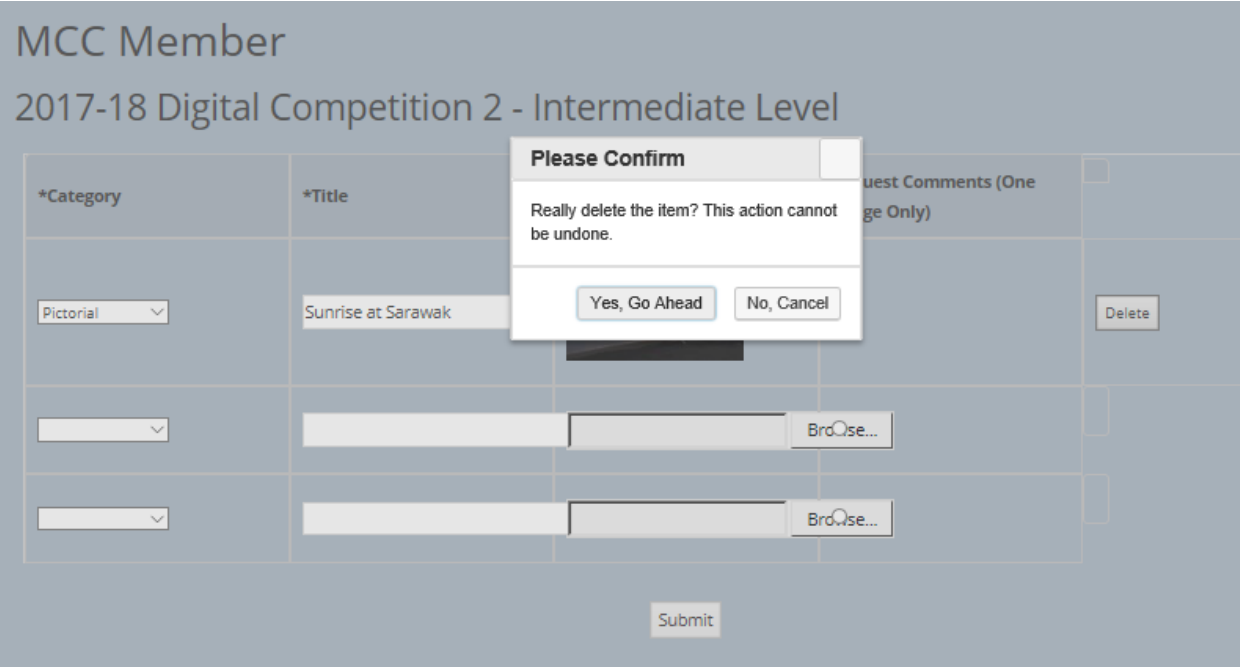

This takes you back to the Submission preparation page.

Add, Change or Delete